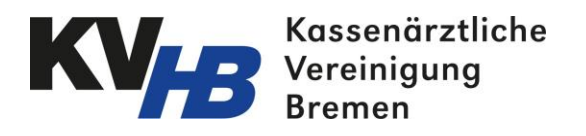

### Kurzanleitung 116117 Terminservice

# 1. Einloggen im 116117 Terminservice

Loggen Sie sich im 116117 Terminservice mit Ihren KV-Connect Zugangsdaten über das KV-Safenet ein:

*[http://arzt.eterminservice.kv-safenet.de](http://arzt.eterminservice.kv-safenet.de/)*

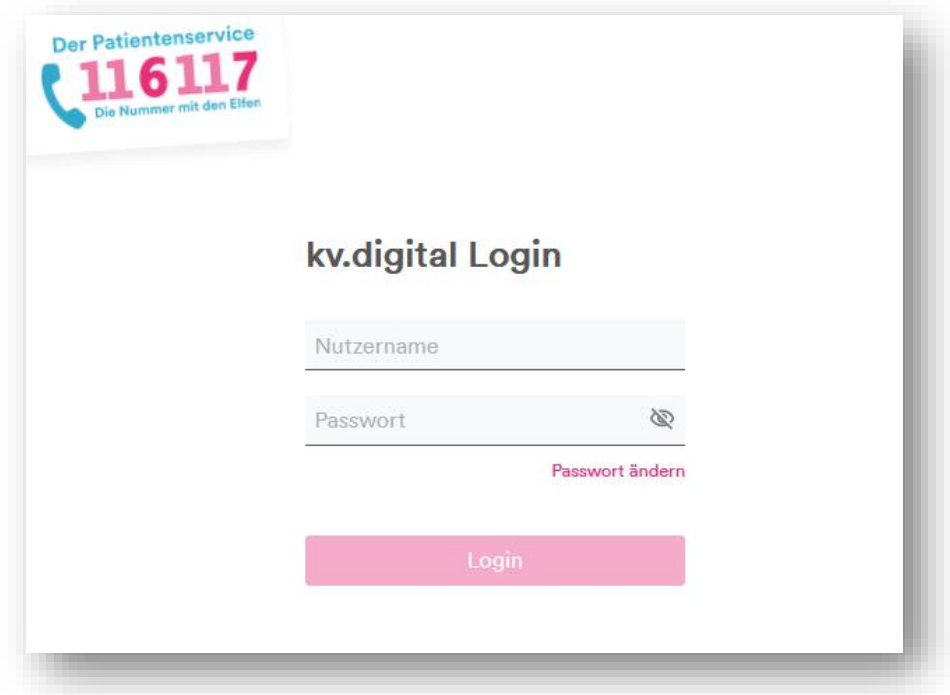

Hinweis: Der KV Connect Benutzername setzt sich generell folgendermaßen zusammen:

Vorname.Nachname.KVHB

### 2. Termine hinzufügen

Um Termine hinzuzufügen, klicken Sie in der Terminverwaltung auf "Termine erstellen".

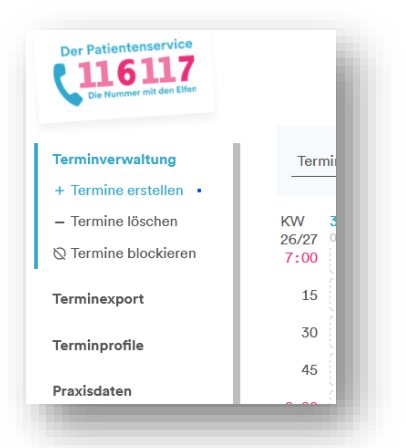

Ein neues Fenster "Termine erstellen" öffnet sich. Wählen nun das Terminprofil "Long-Covid" aus.

Dieses Profil werden wir für Sie erstellen, sobald Sie uns mitgeteilt haben, dass Sie am Long-Covid-Netzwerk teilnehmen möchten.

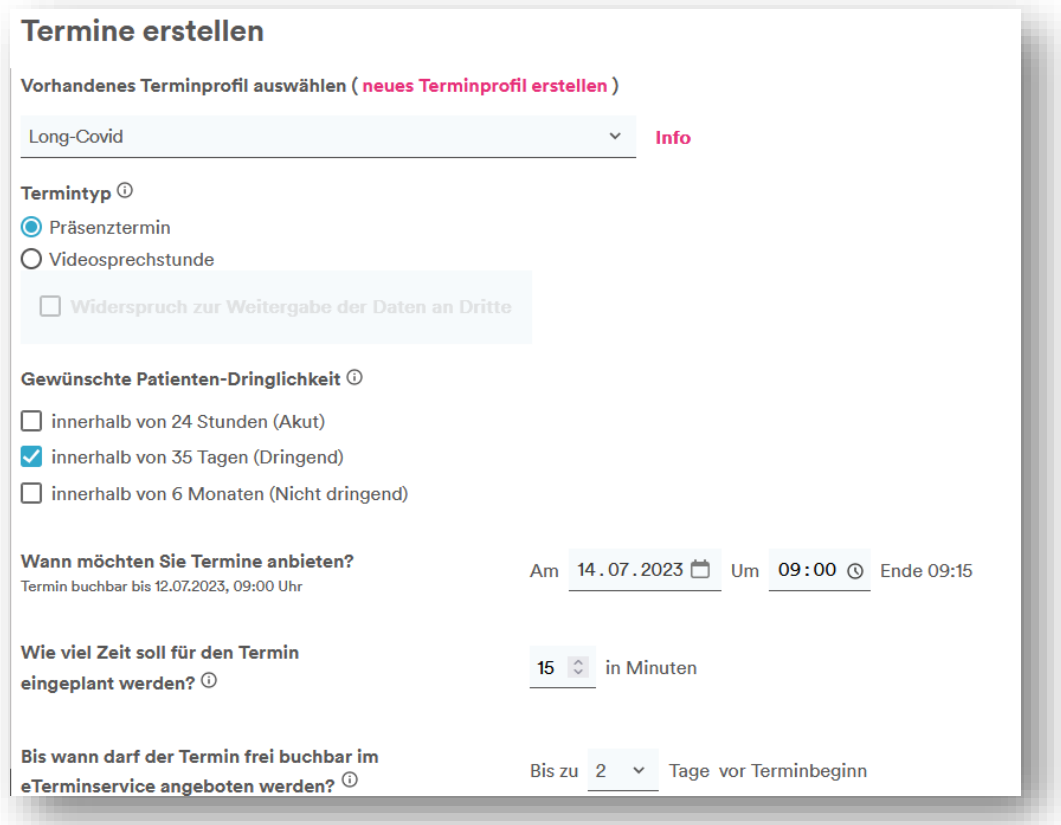

Mithilfe "Gewünschte Patienten-Dringlichkeiten" legen Sie bitte fest, dass nur "dringende" Fälle zu Ihnen geschickt werden dürfen. Legen Sie nun in den folgenden Einstellungen fest, wann der Termin stattfinden soll und wie lange der Termin dauern soll. Zudem müssen Sie festlegen, wie viele Tage zwischen Buchung und Termin liegen sollen. Dieser ist generell auf 2 Tage voreingestellt.

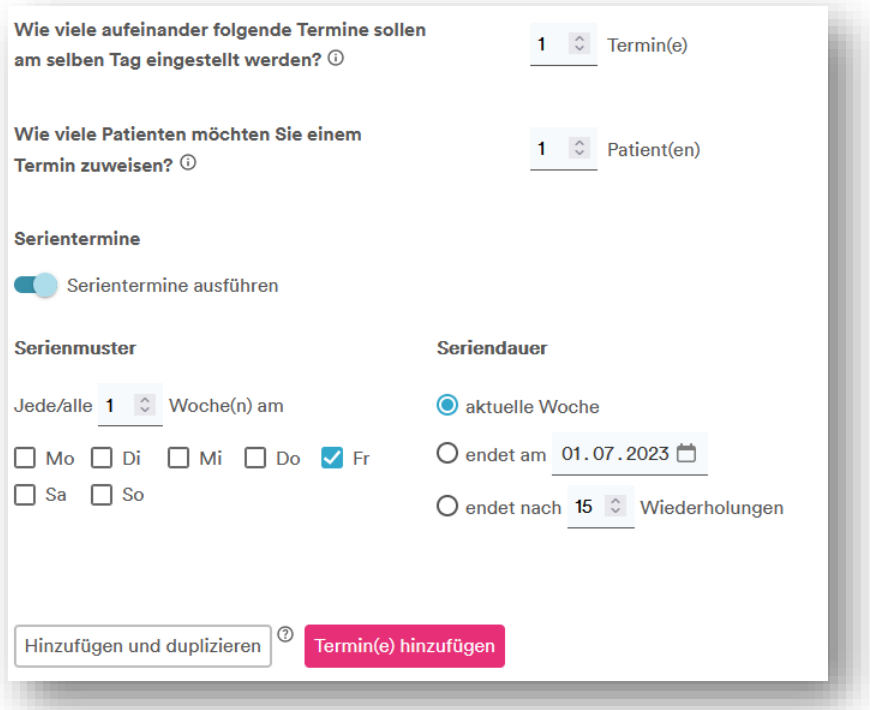

Weiter können Sie nun einstellen, ob Sie am selben Tag mehrere Termine nacheinander anbieten wollen, sowie ob Sie mehrere Patienten zu demselben Termin zuweisen möchten.

Unter "Serientermine" können Sie festlegen ob und in welchen Abstand der eingetragene Termin wiederholt werden soll.

Speichern Sie die vorgenommenen Eintragungen durch den Klick auf "Termin(e) hinzufügen".

#### 3. Gebuchte Termine

Zu gebuchten Terminen können Sie im 116117Terminservice Termin- und Patienteninformationen – inklusive Kontaktdaten –einsehen. Ein gebuchter Termin ist in Ihrer Ansicht der Terminplanung grau schraffiert hinterlegt.

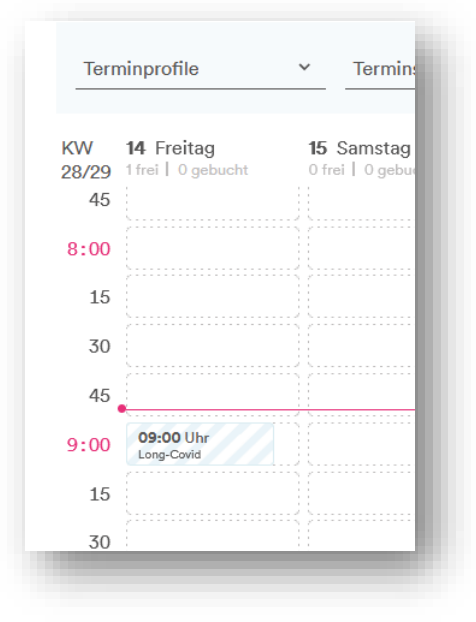

ACHTUNG: Die hier dargestellt Kalenderansicht wir zeitnah durch eine Listenansicht, zur besseren Übersicht, ersetzt!

Mit Klick auf einen gebuchten Termin können die dort hinterlegten Informationen (Vermittlungscode, Patienten- und Kontaktinformationen) eingesehen werden. Hierzu öffnet sich ein neues Fenster.

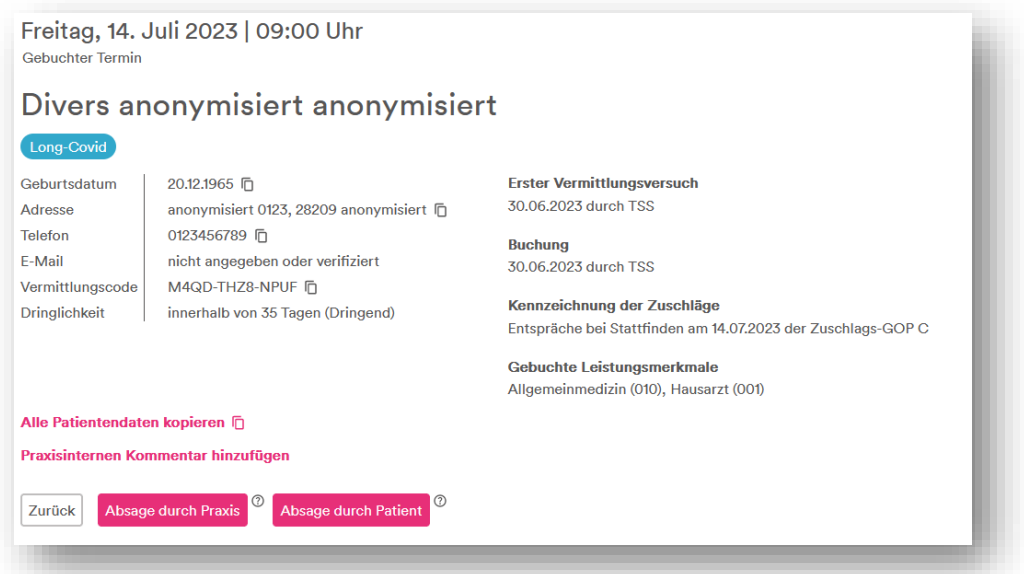

In dem Fall, dass Sie von der TSS vermittelte Termine wieder absagen müssen, können Sie dies ebenfalls im 116117 Terminservice vornehmen. Hierzu Klicken Sie auf "Termin absagen und blockieren". Danach werden Sie gefragt, ob der Termin wirklich abgesagt und gleichzeitig blockiert werden soll. Wenn dies der Fall ist, klicken Sie auf "Ja, absagen". Dabei muss sichergestellt sein, dass die Patienten informiert wurden und ein Ersatztermin vereinbart wird.

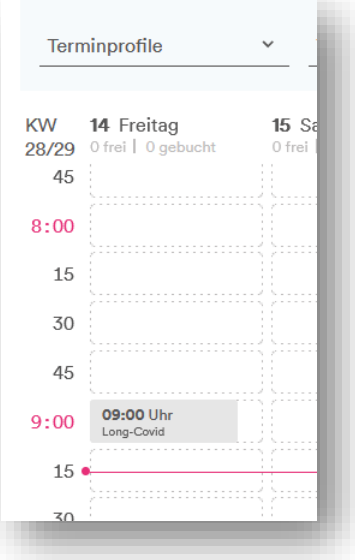

Abgesagte Termine erscheinen anschließend in der Terminplanung als blockiert. Bei Bedarf kann dieser Termin wieder für die Terminbuchung freigegeben werden. Beispielsweise, wenn die Terminabsage durch den Patienten erfolgt ist.

## 4. Benachrichtigungseinstellung

Damit Sie tagesaktuell über Terminbuchungen und -absagen informiert werden, müssen Sie einen Benachrichtigungskanal auswählen und aktivieren.

Wählen Sie dafür unter dem Menüpunkt "Praxisdaten" den Unterpunkt "Benachrichtigungen" aus. Hier können Sie nun wählen, ob Sie per Email oder Fax informiert werden möchten. Im unteren Bereich können Sie entweder eine E-Mail Adresse oder eine Faxnummer für die Benachrichtigungsfunktion hinterlegen.

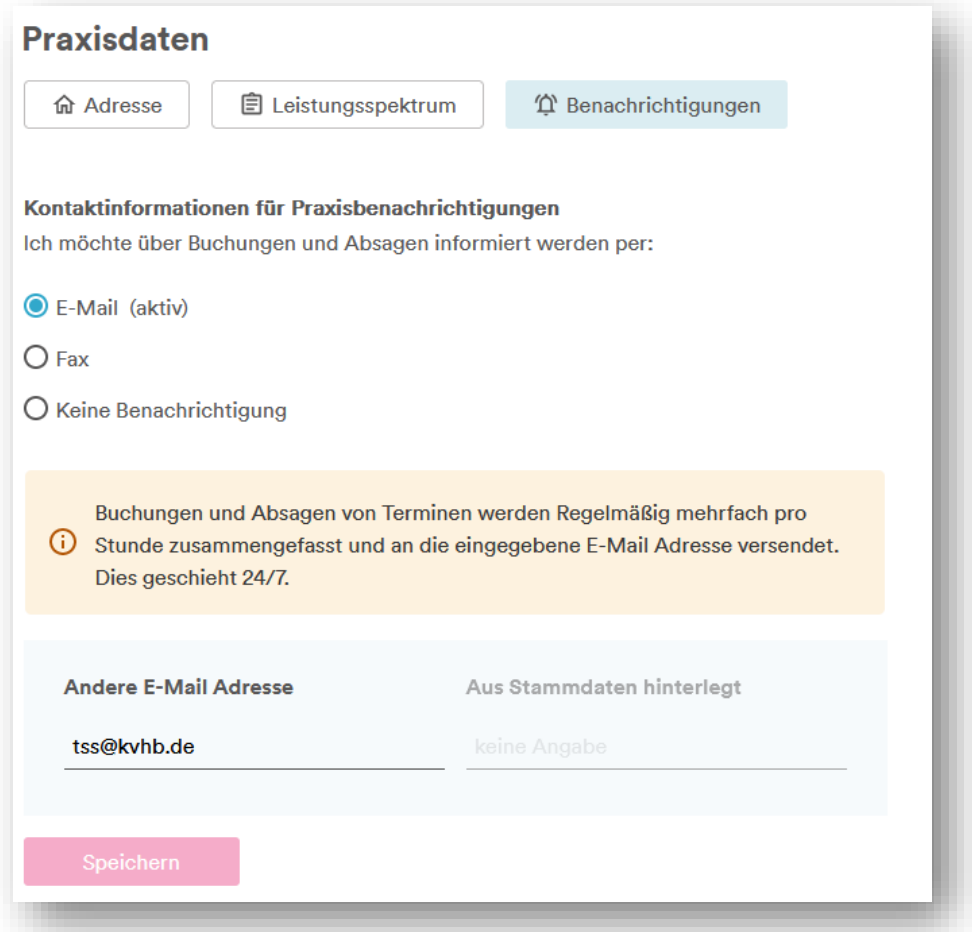

Nachdem Sie die Änderungen gespeichert haben, wird Ihnen an die hinterlegte Kontaktinformation eine Nachricht inklusive Bestätigungscode gesendet. Diesen Code müssen Sie in das entsprechende Fenster eintragen und bestätigen. Anschließend ist die Benachrichtigungsfunktion aktiviert. Fortan erhalten Sie tagesaktuelle Änderungsinformationen zu Ihren eingestellten Terminen.

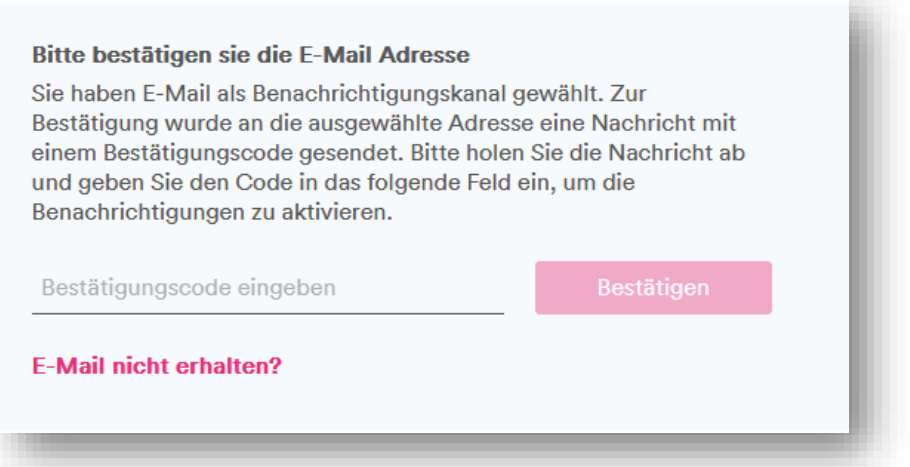